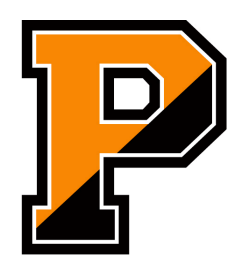

LOUIS H. SUDHOLZ **Assistant Principal** Athletic Coordinator

# PENNSBURY SCHOOL DISTRICT **ATHLETIC DEPARTMENT**

608 South Olds Boulevard Fairless Hills, Pennsylvania 19030 Telephone: (215) 949-6863 Fax: (215) 949-6677 www.pennsburysd.org

February 16, 2017

Greetings!

We are excited to announce that we are now offering online registration through FamilyID (www.familyid.com). **Going forward, this will be the primary method of registering students for interscholastic athletics at Pennsbury High School, eliminating much of the required PIAA Physical paperwork that gets turned in yearly.** FamilyID is a secure registration platform that provides you with an easy, user-friendly way to register for our programs, and helps us to be more administratively efficient and environmentally responsible. When you register through FamilyID, the system keeps track of your information in your FamilyID profile. **You enter your information only once for each family member for multiple uses and multiple programs.**

**For the Spring 2017 season, we are asking that all parents/guardians register their child(ren) with FamilyID even if you turned in a completed paper physical packet. This will allow us to have accurate team rosters and check student academic eligibility.**

# **INFORMATION NEEDED TO REGISTER:**

It will be helpful to have the following information handy to allow for accurate completion of your online registration.

- Student ID # (unless you are a student at Bucks Co Technical High School)
- Primary Care Physician contact information
- Insurance carrier information
- Names of any current prescription medications
- Digital copy of PIAA CIPPE Section 6 (if physical was done prior to registering)

# **REGISTRATION PROCESS:**

## **A parent/guardian should register by clicking on this link:**

http://www.familyid.com/pennsbury-hs-athletics

#### **Follow these steps:**

- 1. To find your program, click on the link provided above and select the registration form under the word *Programs*.
- 2. Next click on the green *Register Now* button and scroll, if necessary, to the *Create Account/Log In* green buttons. If this is your first time using FamilyID, click *Create Account.* Click *Log In*, if you already have a FamilyID account.
- 3. *Create* your secure FamilyID account by entering the account owner First and Last names (parent/guardian), E-mail address and password. Select *I Agree* to the FamilyID Terms of Service. Click *Create Account.*
- 4. You will receive an email with a link to activate your new account. (If you don't see the email, check your E-mail filters (spam, junk, etc.).
- 5. Click on the link in your activation E-mail, which will log you in to FamilyID.com
- 6. Once in the registration form, complete the information requested. All fields with a red\* are required to have an answer.
- 7. Click the *Save & Continue* button when your form is complete.
- 8. Review your registration summary.
- 9. Click the green *Submit* button. After selecting 'Submit', the registration will be complete. You will receive a completion email from FamilyID confirming your registration.

At any time, you may log in at www.familyid.com to update your information and to check your registration(s). To view a completed registration, select the 'Registration' tab on the blue bar.

### **SUPPORT:**

- If you need assistance with registration, **contact** FamilyID at**: support@familyid.com** or **888-800- 5583 x1**.
- Support is available 7 days per week and messages will be returned promptly.